## **Инструкция**

«Как зарегистрироваться в электронно-библиотечной системе издательства «Лань» удаленно?»

В правом верхнем углу сайта ЭБС ЛАНЬ<https://e.lanbook.com/> нажмите на синюю кнопку «Войти», затем на кнопку «Регистрация». Откроется форма регистрации:

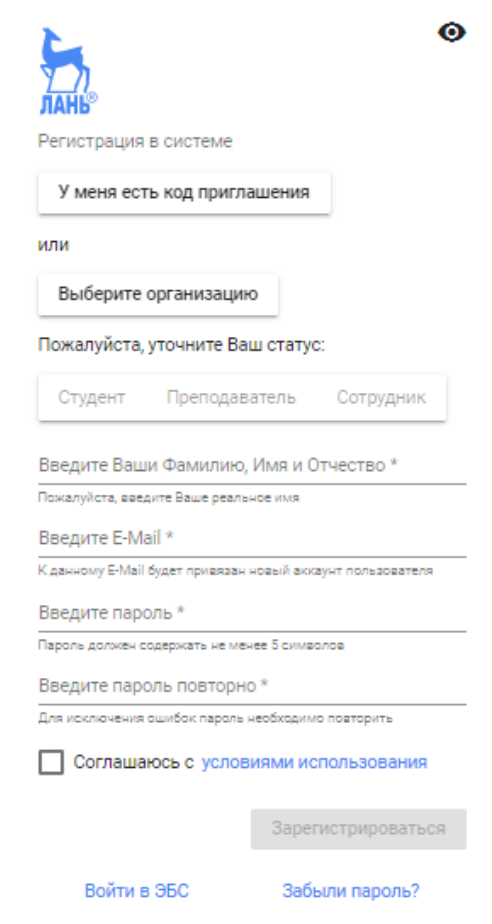

## Далее необходимо:

- 1) выбрать Вашу организацию;
- 2) заполнить все поля регистрации;
- 3) установить галочку «Соглашаюсь с правилами использования»;
- 4) нажать «Зарегистрироваться».
- 5) Вы сразу же получите электронное письмо от ЭБС ЛАНЬ со ссылкой для подтверждения зарегистрированного e-mail, это необходимо для завершения регистрации.
- 6) После подтверждения e-mail Вы можете авторизоваться в ЭБС ЛАНЬ: в правом верхнем углу сайта ЭБС нужно нажать на синюю кнопку «Войти», далее ввести Ваши логин (email) и пароль.